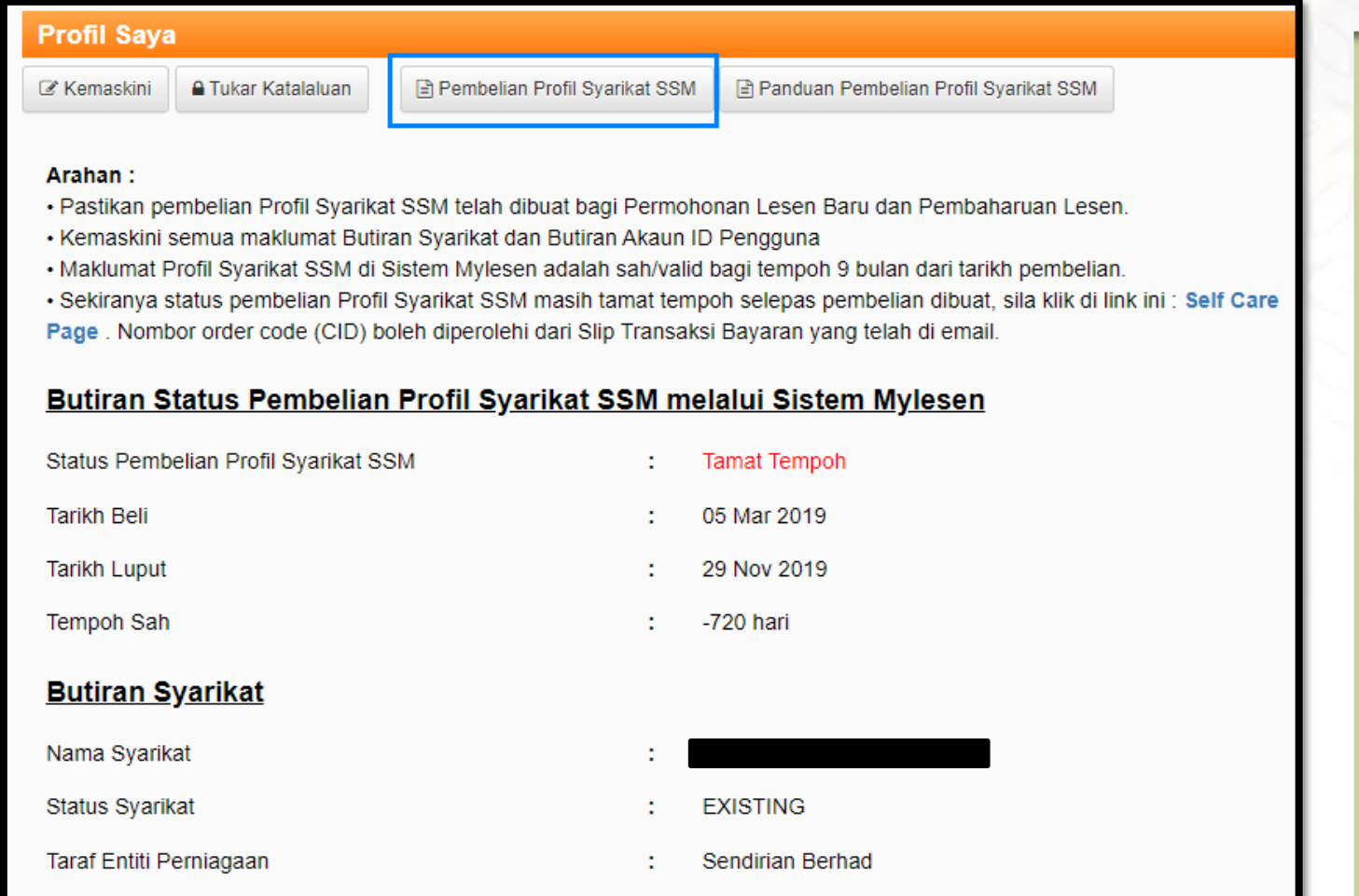

- 1. Semak Menu **Profil Saya**. Sila pastikan ruangan berikut:
	- ✓ Butiran Status Pembelian Profil Syarikat SSM adalah tidak aktif atau tiada maklumat.
	- ✓ Taraf entiti perniagaan adalah betul (Pemilik Tunggal/Perkongsian/Sdn.Bhd/B erhad).
	- ✓ Nombor pendaftaran yang dimasukkan adalah yang didaftarkan dengan SSM. Simbol (-) perlu diletakkan. (contoh: 12345-X atau JM0123456-K). Masukkan salah **satu** nombor pendaftaran sahaja samada baru atau lama.
- 2. Klik '**Pembelian Dokumen SSM**'.

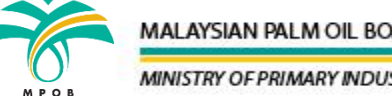

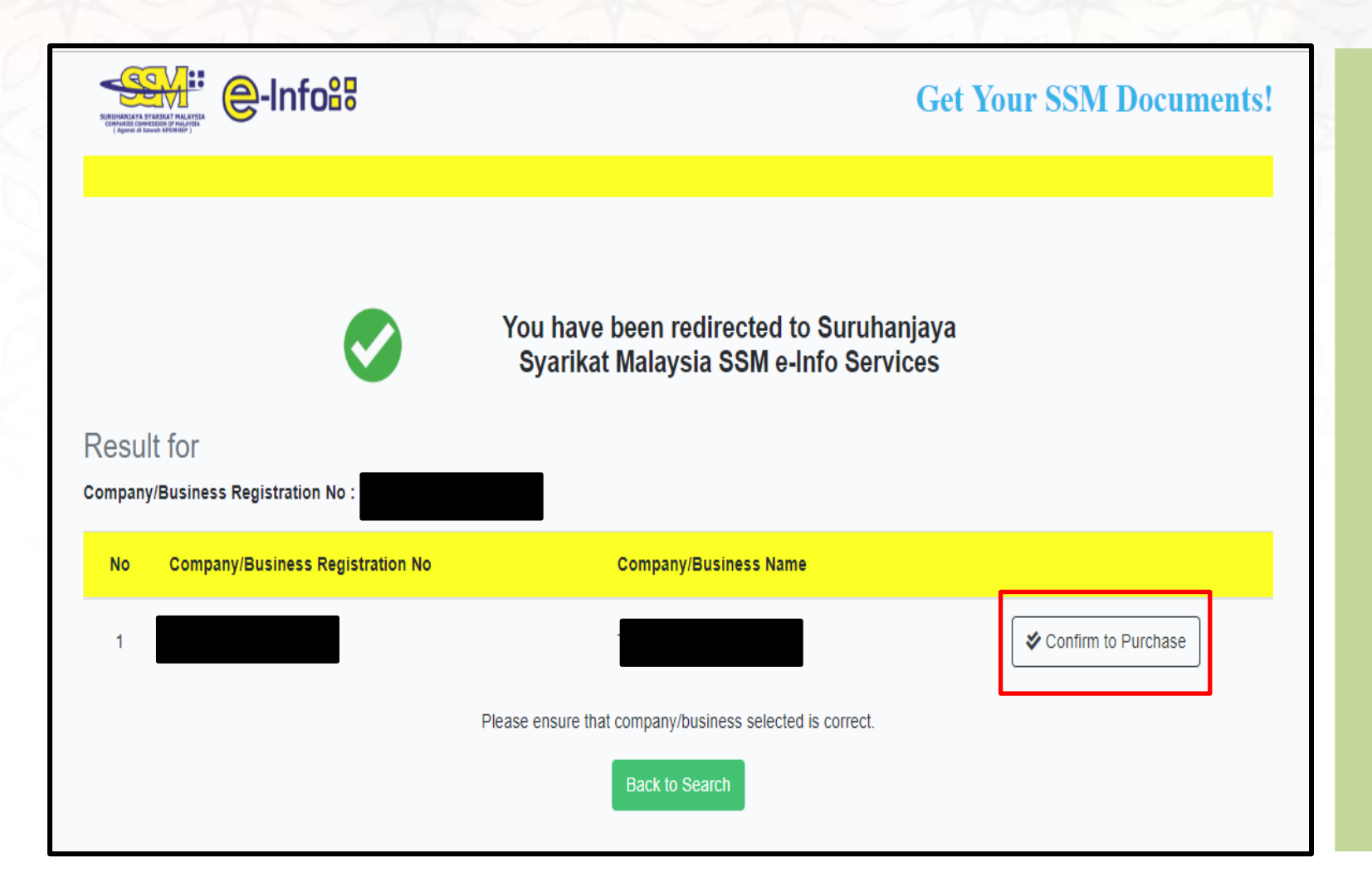

- 3. Keputusan carian akan dipaparkan. Klik **Confirm to Purchase**.
- 4. Sekiranya tiada butang "**Confirm to Purchase**" dipaparkan, sila kembali semula ke halaman **Profil Saya** dengan menekan **Back to Search** dan semak ruangan taraf entiti perniagaan dan nombor pendaftaran syarikat. Pastikan maklumat diisi dengan tepat.

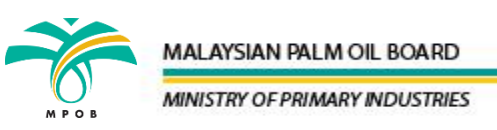

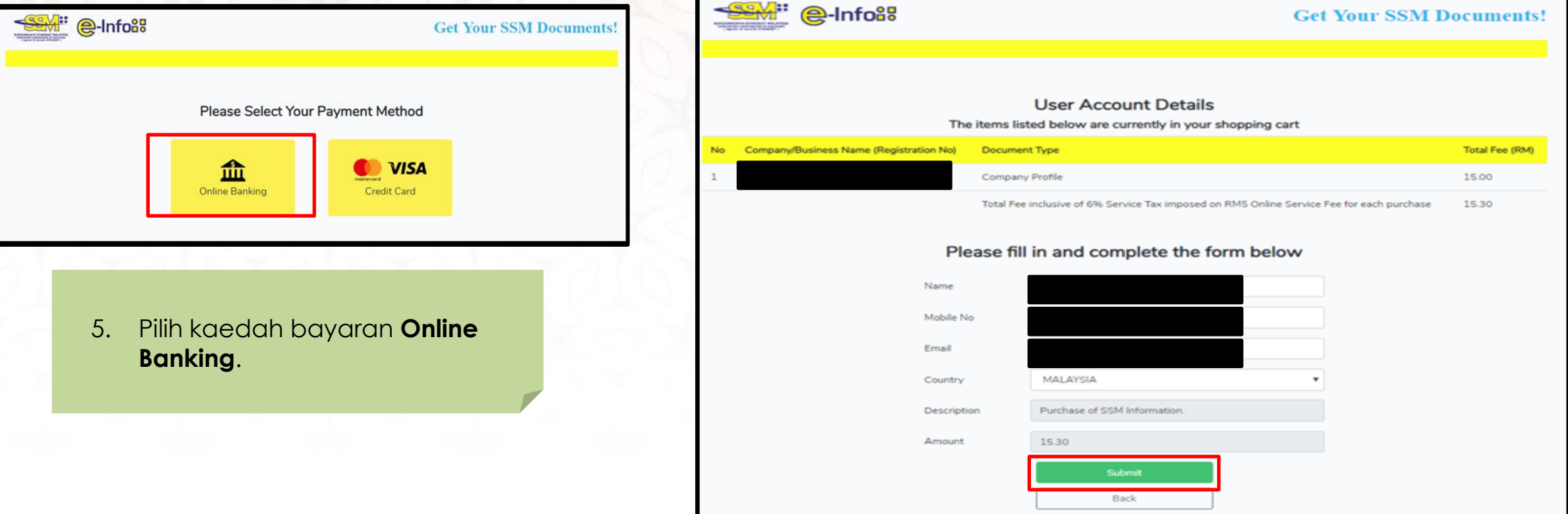

- 6. Lengkapkan maklumat yang diperlukan.
- 7. Pastikan email address dan no telefon yang dimasukkan adalah sah. Resit dan dokumen SSM akan dihantar secara automatik kepada email yang didaftarkan.
- 8. Klik **submit**.

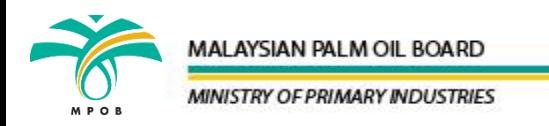

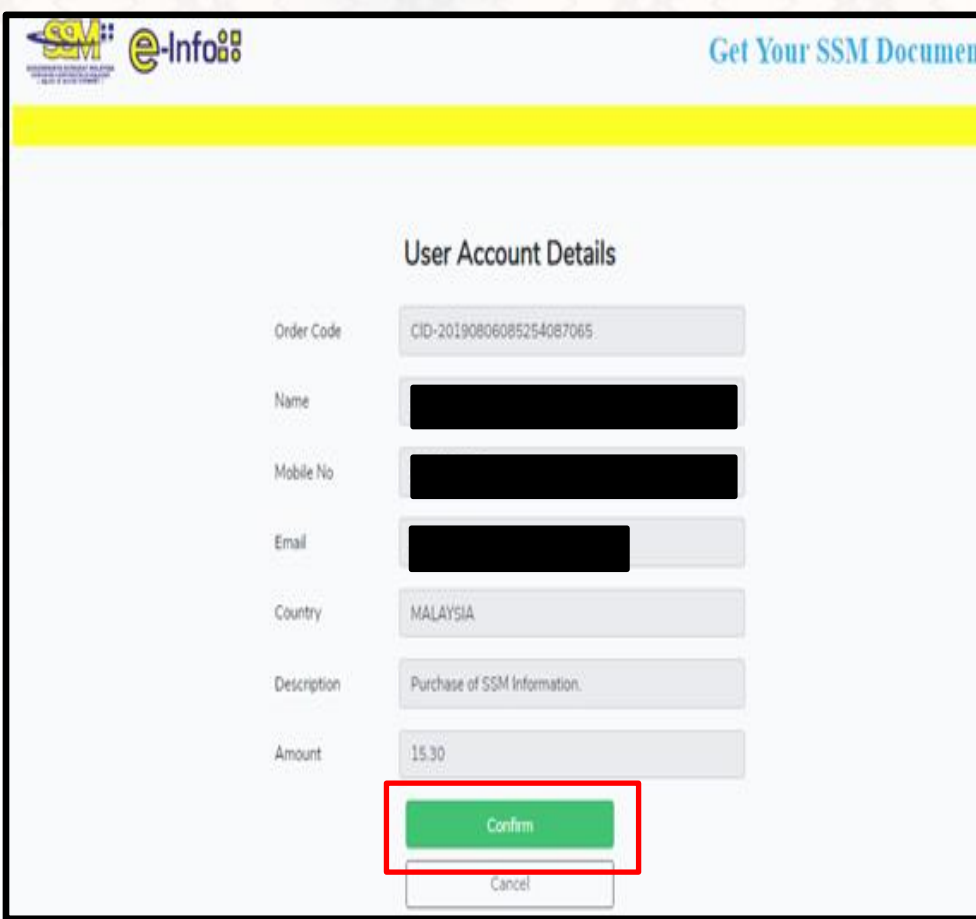

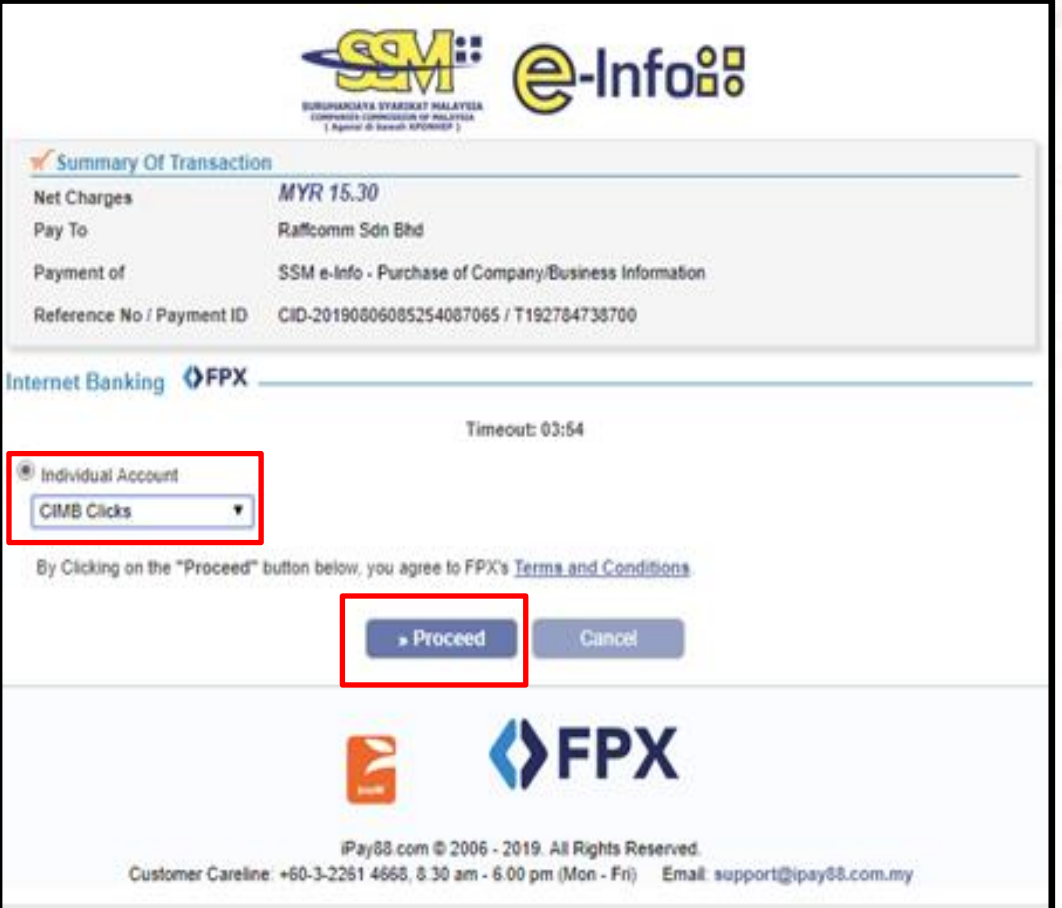

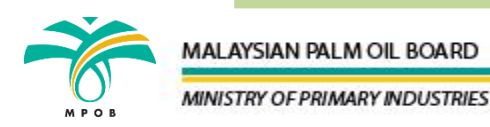

9. Semak maklumat dan klik **Confirm**. 10. Pilih bank bagi *individual account* dan klik **Proceed**.

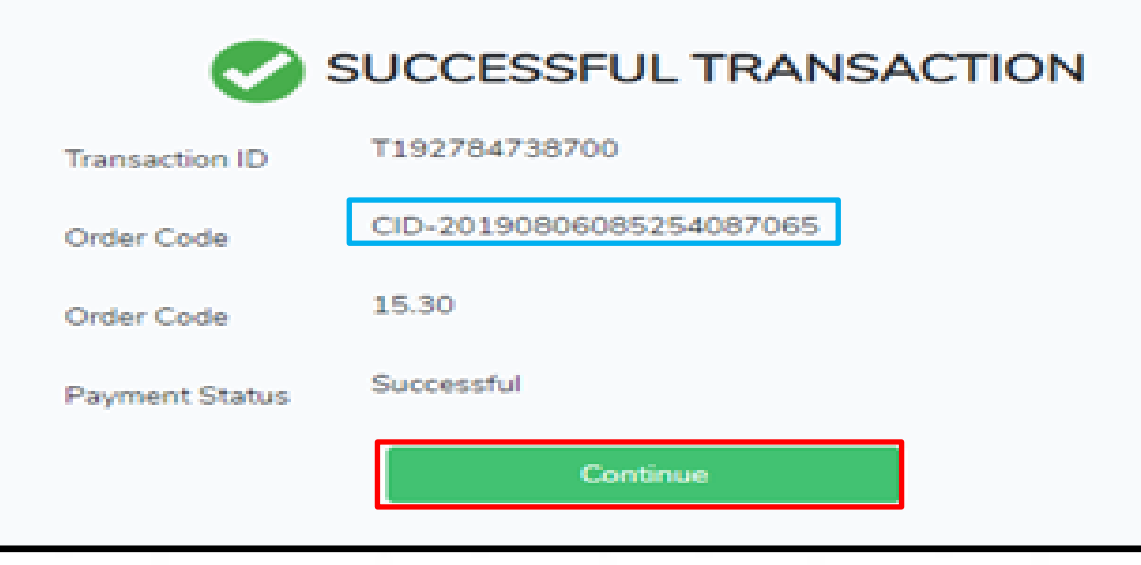

12. Jika status bayaran adalah berjaya (**Successful**), klik **Continue**.

**Nota: Sekiranya status pembayaran tidak berjaya (unsuccessful)**

- ➢ Catatkan **order code** yang dinyatakan (contoh CID-20210708124923497187 ).
- ➢ Semak baki dalam akaun samada wang telah ditolak atau tidak.
- ➢ Sekiranya wang telah ditolak, sila klik link https://cid.ssm[einfo.my/selfcare](https://cid.ssm-einfo.my/selfcare) dan masukkan order code **(CID-2021XXXXXXXXXXXXXXXX)**> **search** dan klik button **submit to.**
- ➢ Sekiranya wang tidak ditolak, sila buat semula pembelian dokumen SSM di MyLesen MPOB.

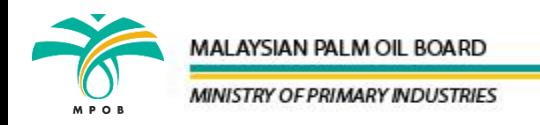

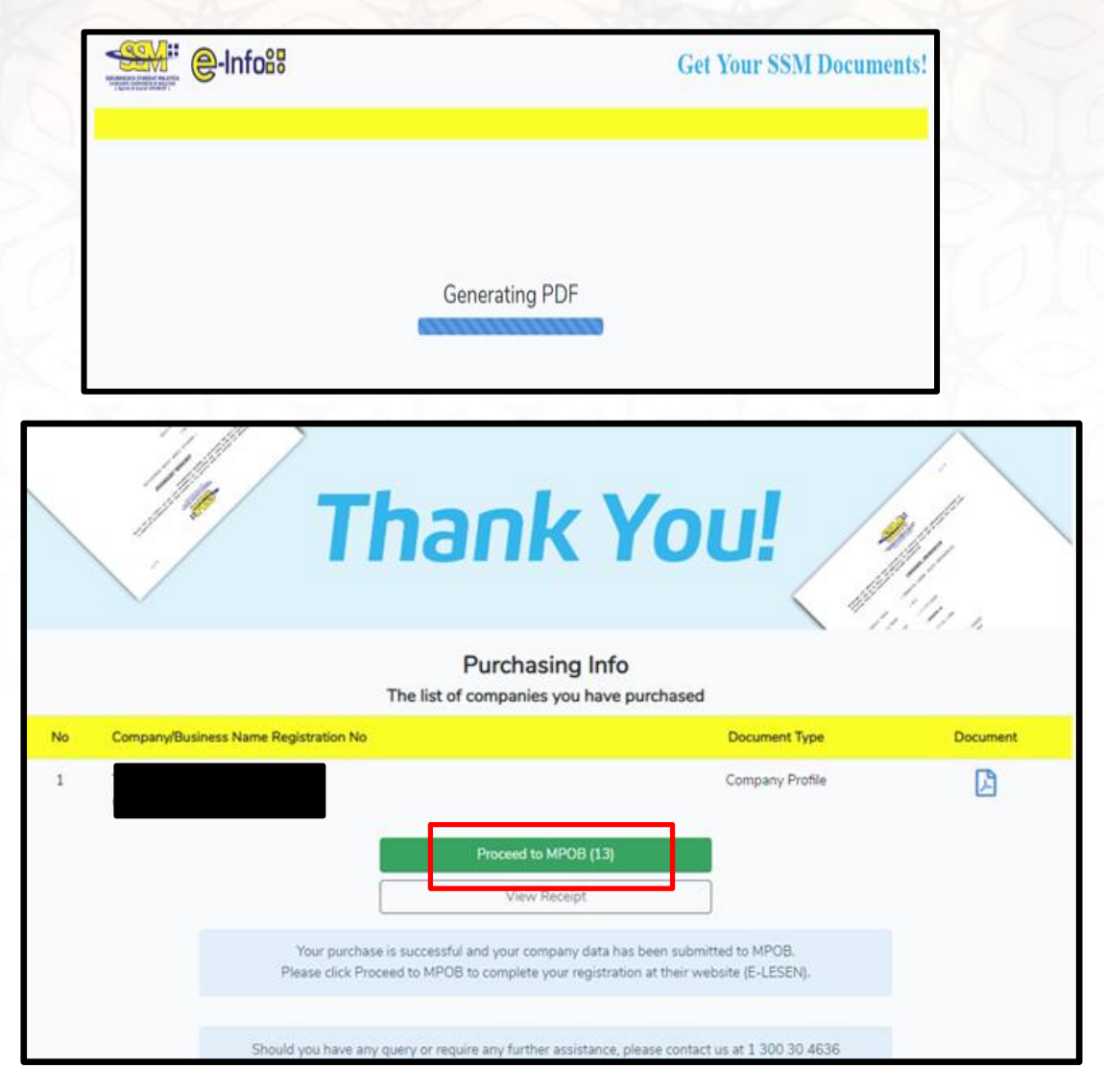

13. Klik **Proceed to MPOB**.

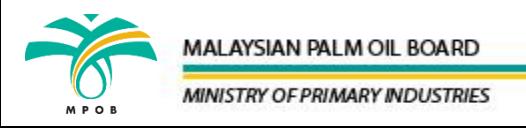

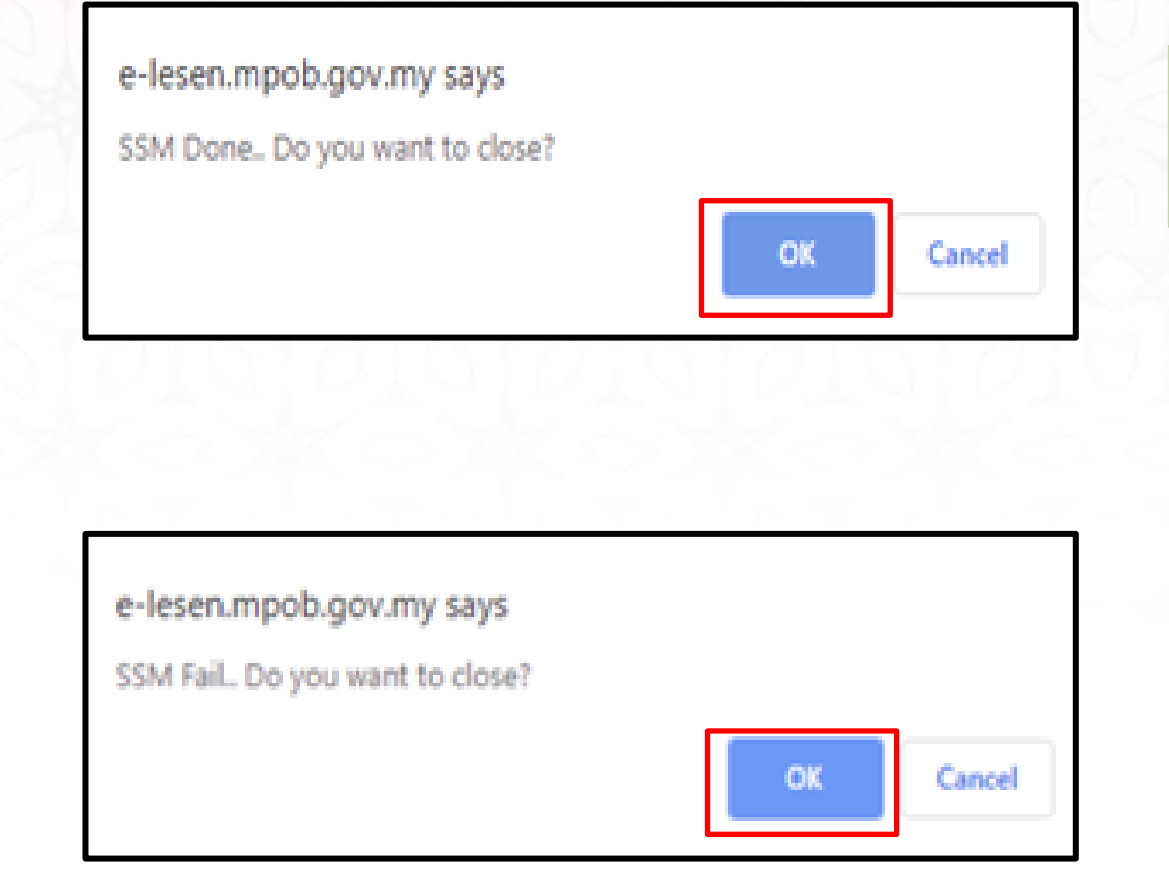

### 14. Klik **OK**.

### **\*\*SSM Fail. Do you want to close?**

Sekiranya mesej tersebut dipaparkan :

i) Klik **OK**.

- Semak email yang didaftarkan untuk mendapatkan resit dan order code (contoh order code : CID-20210808124923497187 ) .
- iii) Semak baki dalam akaun samada wang telah ditolak atau tidak
- iv) Sekiranya **wang telah ditolak**, sila klik link https://cid.ssm[einfo.my/selfcare](https://cid.ssm-einfo.my/selfcare) dan masukkan order code **(CID-2021XXXXXXXXXXXXXXXX)** > **search** dan klik button **submit to.**
- v) Sekiranya **wang tidak ditolak**, sila buat semula pembelian dokumen SSM di MyLesen MPOB

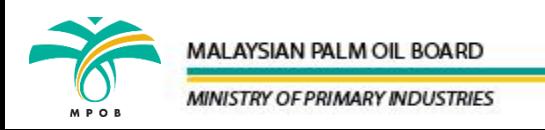

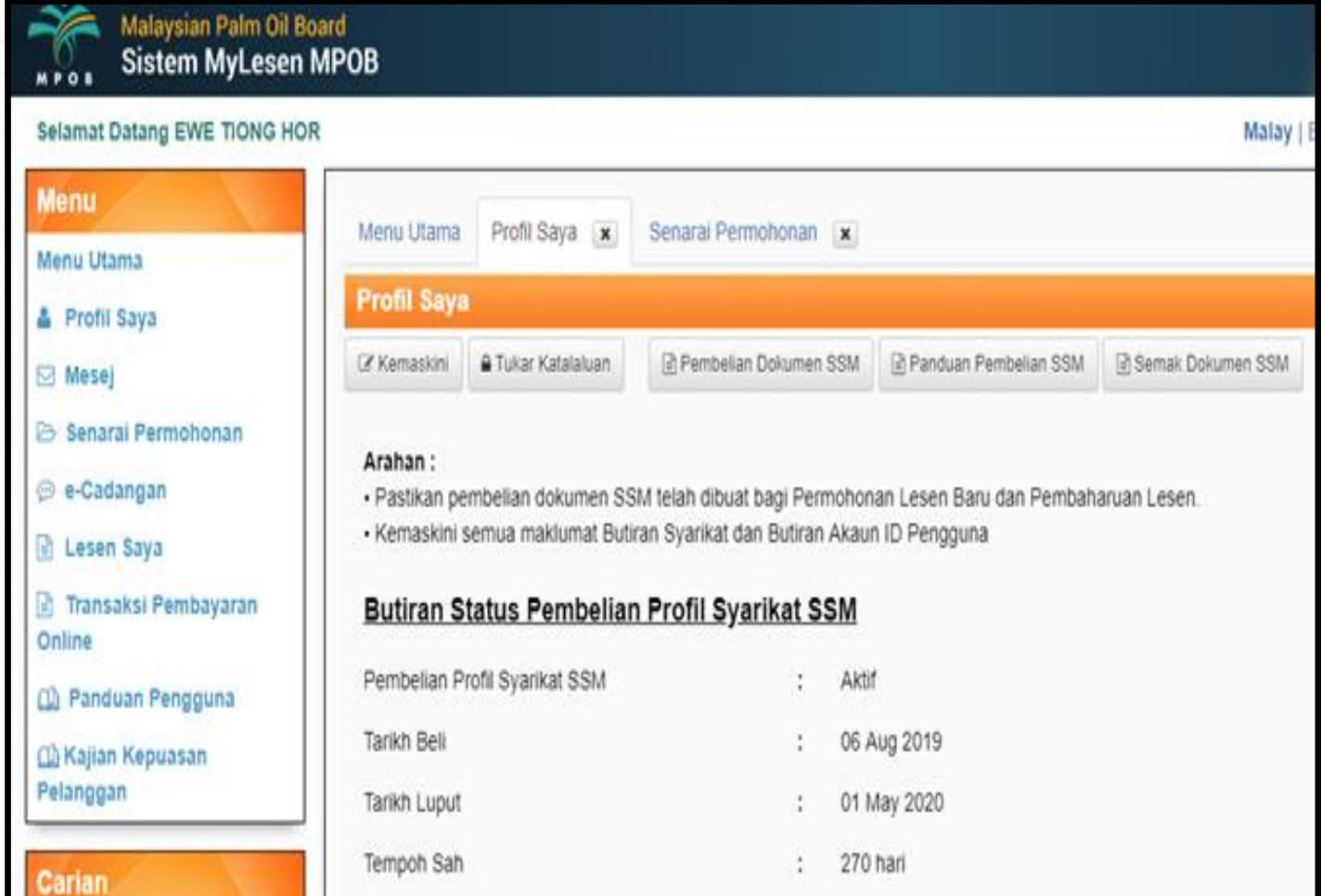

- 15. Sistem akan kembali ke halaman **Profil Saya**, Sila semak ruangan **Butiran Status Pembelian Profil Syarikat SSM.** Pastikan Pembelian Profil Syarikat SSM ialah **Aktif.** Sekiranya status pembelian SSM masih tamat tempoh, sila klik link <https://cid.ssm-einfo.my/selfcare> dan masukkan nombor order code **(CID-2021XXXXXXXXXXXXXXXX)** > **search** dan klik button **submit to.**
- 16. Klik **Semak Dokumen SSM** untuk menyemak profil syarikat yang dibeli.

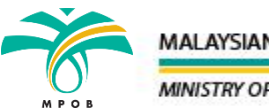

 $1 of 6$ 

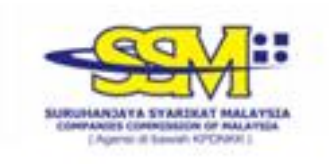

Although all efforts has been carried out to ensure that the information provided is accurate and up to date, the Registrar of Companies will not be liable for any losses arising from any inaccurate or omitted information

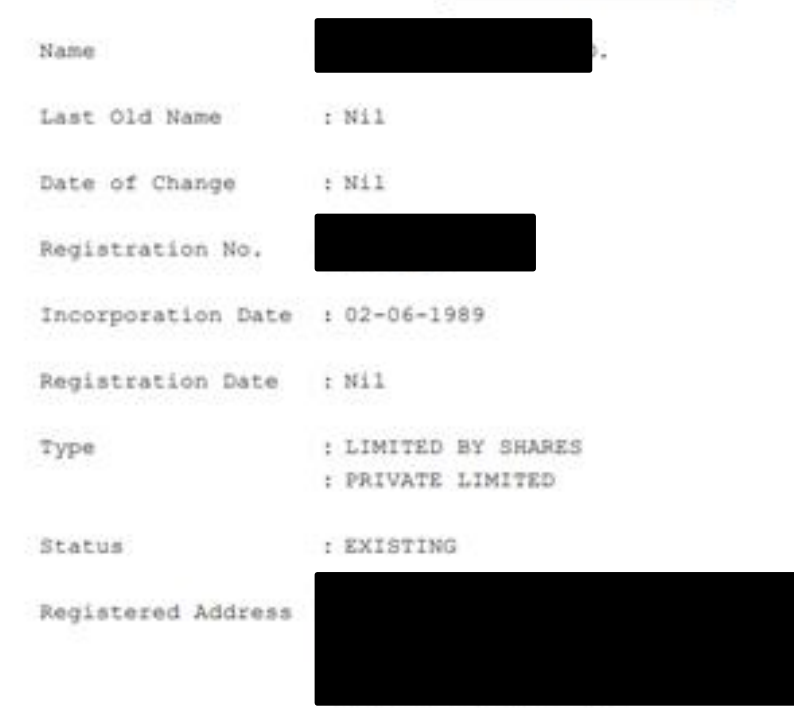

#### **CORPORATE INFORMATION**

17. Profil Syarikat akan dipaparkan.

18. Di halaman utama sistem MyLesen, klik modul permohonan yang berkaitan dan teruskan melengkapkan borang permohonan.

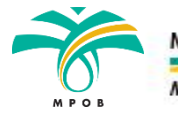

#### MALAYSIAN PALM OIL BOARD

**MINISTRY OF PRIMARY INDUSTRIES**